$\bm{V}$ WIZER

## راهنمای اپلیکیشن سامانه ردیابی وایزر  $(9)$ سر

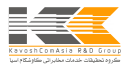

## **راهنمای اپلیکیشن**

اپلیکیشــن iOS" **سامانه ردیابی وایزر**" امکان ارسال فرامین و ارتباط با دستگاه ردیاب **WIZER**را فراهم میآورد. این اپلیکیشـــــــن به شما اجازه میدهد به سادگی با دستگاه ردیاب خود ارتباط داشته و وضعیت خودرویتان را مشاهده نمایید. لازم به ذکر است که این اپلیکیشن تماماً توسط شرکت گروه تحقیقات خدمات مخابراتی کاوشکام آسیا ایجاد و توسعه داده شـده و تمامی حقوق مادی و معنوی آن نزد این شرکت محفوظ است.

> دریافت اپلیکیشن سرو از سه طریق ممکن است: -۱ اسکن **Code QR**واقع بر پشت جعبۀ محصول یا انتهای این دفترچۀ راهنما -۲ مراجعه به صفحۀ "**اپلیکیشن سرو**" در وبسایت وایزر "**www.wizerco.com**" آدرس به -۳ دریافت از طریق اپلیکیشن "سیب اپ" با جستجوی کلید واژۀ "**سرو**" و یا "**Sarv**"

توجه فرمایید "**اپلیکیشن سرو**"در دوحالت پیامکی و اینترنتی با دستگاه ردیاب ارتباط برقرار مینماید. لذا همواره از داشتن شــارژ کافی در ســیمکارت موبایل خود (در صــورت اعتباری بودن) و هم در سیمکارت دستگاه ردیاب اطمینان حاصل فرمایید. جهت شــــارژ ســــیمکارت ردیاب نیز میتوانید از روشهای رایج مانند خرید شـــــارژ از طریق عابربانک، انتقال شارژ، همراهبانک، شمارهگیری کد دستوری و غیره استفاده نمایید.

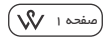

در این راهنما، نحوۀ کار با اپلیکیشـــــن سرو و همچنین صفحات مختلف آن توضیح داده شده است:

الف) راهاندازی اپلیکیشن:

- ١. هنگامی که برای اولین باروارد اپلیکیشـــن می شوید ابتدا از شما خواسته مے شود که یک رمز عبور و یک کد امنیتی (جهت اســـــــتفاده در زمانی که رمز را فراموش کردهاید) برای خود انتخاب نمایید.
- .٢ در مرحله بعد باید مدل ردیاب و شــمارۀ ســیمکارتی که درون ردیاب قرار دادهاید و همچنین شــماره ســیمکارت موبایل خود را وارد نمایید. در صــورت اشـــتباه وارد نمودن این دو شماره، اپلیکیشــــن قادر به فعالسازی کامل و صحیح نبوده، لذا از وارد نمودن صحیح این دو شماره اطمینان حاصل فرمایید.
- .٣ درمرحلۀ بعد، میبایســت شمارۀ ۱۵ رقمی دستگاه (کد IMEI (را وارد نمایید. شما میتوانیداینکدرا ازروی**جعبه دستگاه**،پشــــت**دستگاهردیابوایزر**وبرروی **برگه گارانتی**دستگاه ردیاب مشاهده نمایید.
- .۴ در مرحلۀ بعد، اپلیکیشـــــــن شروع به پیکرهبندی دستگاه و هماهنگی آن با خود خواهد کرد، در این مرحله شما لازم نیســـــــــــــت کار خاصی انجام دهید و فقط میبایست لحظاتی منتظر بمانید تا به صفحۀ خانۀ اپلیکیشن هدایت شوید.

**\*\*توجه: از آنجایی که اپلیکیشــن سرو بر بســتر پیامک و اینترنت، تنظیمات ردیاب را ارسال مینماید، ً لطفادرمرحلۀراهاندازیازروشنبودناینترنتتلفنهمراهخودوداشـتناعتبارکافیدرسـیمکارت ردیاباطمینانحاصــلفرمایید. درصــورتظاهرشــدنکادرهایدســترســیهموارهبررویکلید Allowکلیک فرمایید.\*\*** صفحه 2

ب)کار با صفحات اپلیکیشن: اپلیکیشن سرو دارای صفحات مختلفی میباشد که میتوان با انتخاب نمودن هر یک از آیکونها (واقع در نوار پایین صفحه) میان آنها جا به جا شد. **.١ صفحۀ خانه**

> صفحۀ خانه، صفحهای اسـت که هنگام ورود به اپلیکیشـــن وپس ازواردنمودن رمز عبور آن را مشــــــاهده میکنید. در این صفحه میتوانید سیستم امنیتی ردیاب خود را فعال و یا غیرفعال نمایید.

> **\*\*توجه: درصــــورتیکهخودرویشــــما**  روشــــن باشــــد قفل امنیتی ردیاب فعال **نخواهدشـد.نارنجیبودنرنگهر آیکون به معنی فعال بودن آن میباشد.\*\*** همچنیندراینصفحهمیتوانید ازوضـعیت دستگاهواپلیکیشـنخود(ازجملهباقیمانده اعتبار اشتراک اپلیکیشـــن،وضعیت ردیاب و زمان آخرین بروزرســــــــانی موقعیت اطلاع حاصل نمایید).

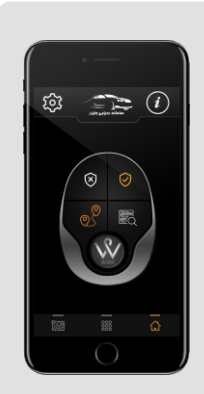

**صفحۀ خانه**

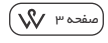

**.۲ صفحۀ مدیریت**

در این صفحه دکمهها به دو دستۀ هشــــدارها و دستورات کاربردی تقســـــیم میشوند که شما میتوانید آنها را فعال و یا غیرفعال نمایید. در صـورتی که هر یک از دکمهها فعال باشـند رنگ آنها در این صـــفحه نارنجی خواهد بود. برای فعال یا غیرفعال کردن هر یک تنها کافی اســـت دکمۀ مربوطه را انتخاب نمایید. در صورت وقوع هر یک از هشــدارهای فعال، اخطار آن بر روی موبایل شما پدیدار خواهد شد.

**نکته :۱**با توجه به اینکه امکان فعال و غیرفعالسازی هشدارهای "ضعیف شدن باتری داخلی / قطع برق خارجی / قطع هشـــدار **SOS/** هشـــدار روشن شدن خودرو" تنها در حالت پیامکی ممکن است، تعیین حالت این هشــــدارها صرفا توسط کاربر به صورت دستی اعمال میگردد. لازم به ذکر اســـــت این محدودیت به دلیل عدم امکان دســـــترســــــی به محتوای پیامک در سیستمعامل iOS میباشد.

بافعالنمودنایندکمهدرصورتروشنشدنخودرو،هشـــــدار"**روشنشدن خودرو**" را از طریق پیامک دریافت خواهید کرد. با فعال نمودن این دکمه پس از تعیین سـقف سـرعت مجاز، در صــورت عبور ســرعت حرکت خودرو از سقف محدودۀ تعریف شده، هشدار "**عبور از سرعت مجاز**" را از طریق پیامک دریافت خواهید کرد.

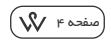

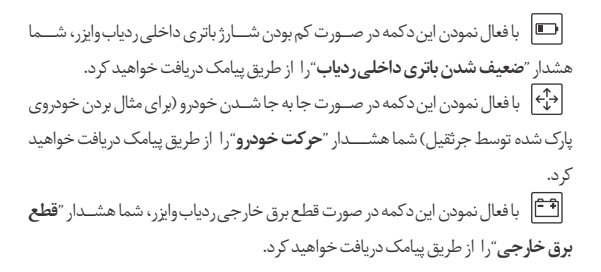

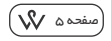

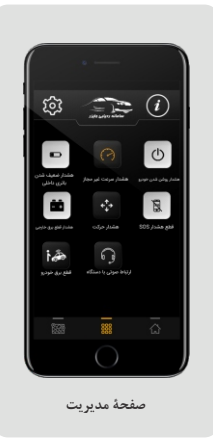

پسازفشــــــردندکمهسختافزاری SOS(**SOS** (توسط سرنشـــــــــینان به مدت ۵ ثانیه، صـــــــــــاحبردیاب،پیامکیهاییحاویپیام اضـــطراری و موقعیت خودرورا دریافت خواهد کرد، توجه فرمائید بر اساس (نکته ۱ - صفحه ۴) صاحبردیابمیتواند پسازحصـولاطمینان از هشــــدار دریافتی، با فشــــردن این دکمه در اپلیکیشن ارسال این دسته از پیامکهارا متوقف نماید. با فعال نمودن این دکمه، اپلیکیشـــن ســرو دســـتور متوقف کردن خودرورا به ردیاب وایزر ارسال مینمایید. با فعال نمودن این دکمه شما میتوانید باردیابوایزرنصـــــبشدهبررویخودروخود "ارتباطصـوتی"برقرارکنید.(لازمبهذکراسـت این ویژگی، شـامل شـرایط و قوانینی اســت که قبل از استفاده میبایست از آنها آگاه باشید.)

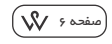

**.۳ صفحۀ نقشه**

در این صفحه میتوانید موقعیت خودروی خود و همچنین موارد زیر را مشاهده نمایید: با انتخاب این آیکون شما موقعیت تلفن همراهی که اپلیکیشـن بر روی آن نصـب است (درواقعخودتان)رامشــــــاهدهخواهیدکرد.موقعیتخودشمابهصورتدایرۀتوپرآبیرنگ نمایش داده میشود. با انتخاب این آیکون درخواست مشــــــــاهده آخرین موقعیت بروزرسانی شده خودرو خودرو (که در حالت عادی به صورت خودکار بروزرسانی میشـود)را ارسـال می کنید و شــما آخرین موقعیت خودرورا خواهید دید. موقعیت خودرونیز با یک بالن نارنجـی رنگ نمایش داده مے شود. با انتخاب این آیکون و همچنین پس از مشخص کردن بازهزمانی مد نظر خود میتوانید از مسیر پیموده شده خودرویتان گزارشگیری نمایید. با انتخاب این آیکون شما قادر خواهید بود خودرو خود را به صـورت زنده ردیابی کنید و از موقعیت خودرو خود بدون وقفه مطلع شوید. باانتخاباینگزینهشمامیتوانیدمسـیرحرکتخودرویتانرا بصـورتانیمیشــناز ً مبدا به مقصـد مشـاهده نمایید. البته اگر شما قبلاً از اپلیکیشـن، گزارش مســیر حرکت نگرفته باشید، میبایست در ابتدا گزارش مسـیر حرکت را در بازهزمانی مد نظر خود گرفته، سپس اقدام به درخواست گزارش میسر حرکت بصورت انیمیشن را داشته باشید.

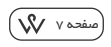

**.۴ صفحۀ تنظیمات**

دکمۀ این صفحه در قســمت بالا-سمت چپ اپلیکیشــن قرار گرفته است، در این صـــــفحهشـــــمامیتوانید مواردزیررا مشاهده نمایید:

**تغییر رمزعبوراپلیکیشــــــن:**دراین قســـــمت شما میتوانید رمز عبور قبلی خودرا تغییردهید.(ضــمنادرصـــورت فراموشکردنرمز عبورونیزکدامنیتی، مے پایســـت با پشـــتیبانی وایزر تماس حاصل فرمایید.)

**راهاندازیمجدد اپلیکیشن:** با انتخاب این دکمه اپلیکیشــــــــن از شما خواهد ً<br>أ خواســــتتارمز عبوررامجددا تعریفو همچنین شـــماره ســــیمکارت موبایل، سیمکارت دستگاه ردیاب و شـماره **IMEI**

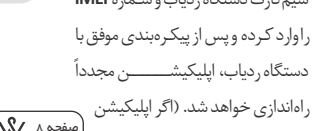

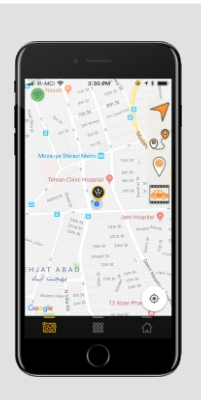

**صفحۀ نقشه**

نیازی به راهاندازی مجدد ندارد، ما استفاده از این دکمه را پیشنهاد نمیکنیم.) <mark>نقشــه:</mark> در این قســمت کاربر می تواند میزان بزرگنمایی نمایش انیمیشــن گزارش مســـیر حرکت خودروی خود را تنظیم نماید.

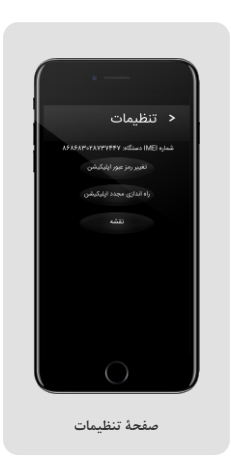

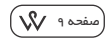

**.۵ صفحۀ اطلاعات**

این صفحه در قســــمت بالا-سمت راست اپلیکیشــــن قرار گرفته است، که در این صفحه شما اطلاعات تماس با شرکت کاوشکام و تیم وایزر، صفحات اجتماعی وایزر و همچنین نســـــــــخۀ الکترونیکی راهنمای "**اپلیکیشن سرو**" را مشاهده کرده و در اختیار خواهید داشت.

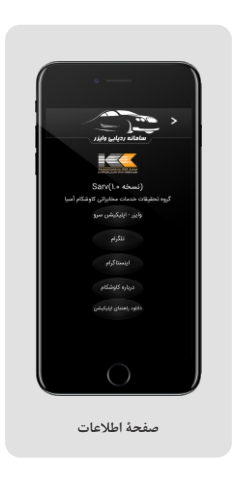

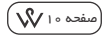

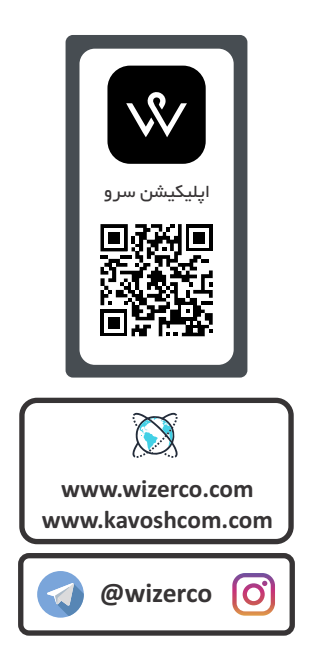